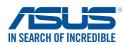

DE164 Second Edition August 2015

# Windows<sup>®</sup> 7 and USB 3.0 driver installation for 100 Series and Braswell platform

Based on the chipset specification, the 100 series and Braswell platform require USB 3.0 drivers to be preloaded in order to use USB keyboard/mouse during Windows<sup>®</sup> 7 installation. This section is a guide on preloading USB 3.0 drivers and installing Windows<sup>®</sup> 7.

## Method 1: Using SATA ODD & USB devices

Load USB 3.0 drivers using the ASUS support DVD and install Windows® 7 using a USB device.

### **Requirement:**

- 1 x ASUS support DVD
- 1 x Windows® 7 installation source
- 1 x SATA ODD
- 1 x USB device (ODD or storage)

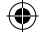

 $( \blacklozenge$ 

- The USB storage device requires 8 GB or more capacity. It is recommended to format the storage device before use.
- If you want to install Windows<sup>®</sup> 7 64-bit UEFI mode, use both a USB ODD and a SATA ODD.
- Insert the Windows<sup>®</sup> 7 installation DVD into a USB ODD, or copy all files on the Windows<sup>®</sup> 7 installation DVD to a USB storage device on a working system.
- 2. Connect the USB ODD or USB storage device to your 100 series and Braswell platform.
- 3. Insert the ASUS support DVD into a SATA ODD on your 100 series and Braswell platform.
- Power on your system and press F8 during POST (Power-On Self Test) to enter the boot screen.
- 5. Select the USB ODD or USB storage device as the boot device.

|        | se select boot device:                                               |       |        |  |
|--------|----------------------------------------------------------------------|-------|--------|--|
| ENTER  | l↓to move selection<br>R to select boot device                       |       |        |  |
| ESC to | o boot using defaults                                                |       |        |  |
|        | JS SDRW-0804P-D                                                      |       |        |  |
|        | ASUS DVD-E818A6T (5192MB)<br>Hitachi HDP725050GLA380 (4769-          | 40MB) |        |  |
| ADA    | ATA USB Flash Drive (7536MB)                                         |       |        |  |
|        | FI: (FAT) ADATA USB Flash Drive (75<br>FI: ASUS DVD-E818A6T (5192MB) |       |        |  |
|        | er Setup                                                             |       |        |  |
|        |                                                                      |       |        |  |
|        |                                                                      |       |        |  |
|        |                                                                      |       |        |  |
|        |                                                                      |       |        |  |
|        |                                                                      |       |        |  |
|        |                                                                      | ок    | Cancel |  |
|        |                                                                      |       |        |  |
|        |                                                                      |       |        |  |
|        |                                                                      |       |        |  |

( )

Windows® 7 and USB 3.0 driver installation for 100 Series and Braswell platform

6. The USB 3.0 driver will be loaded automatically during installation startup.

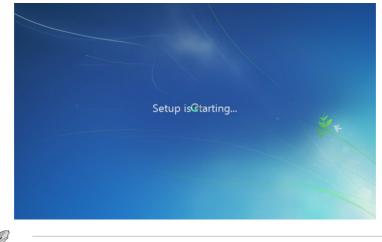

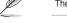

The "Setup is starting..." screen will show up if the USB 3.0 driver is loaded correctly.

7. Follow the onscreen instructions to complete the Windows<sup>®</sup> 7 installation.

## Method 2: Using a modified Windows® 7 ISO

Load USB 3.0 drivers and install Windows® 7 using a modified Windows® 7 installation DVD.

#### **Requirement:**

( )

- 1 x ASUS support DVD
- 1 x Windows<sup>®</sup> 7 installation source
- 1 x Working system (PC or notebook)
- 1 x SATA ODD
- On your working system, create an ISO image file of the Windows<sup>®</sup> 7 installation source using a third-party ISO software.
- Copy both "Auto\_Unattend.xml" and "Auto\_Unattend" folder from the root directory of the ASUS supporting DVD to your system.
- 3. Edit the ISO file and add both "Auto\_Unattend.xml" and "Auto\_Unattend" folder into the ISO file.
- 4. Burn this ISO file onto an empty DVD to create a modified Windows® 7 installation DVD.
- 5. Insert the modified Windows<sup>®</sup> 7 installation DVD into an ODD on your 100 series and Braswell platform.

( )

6. Power on your system and press F8 during POST (Power-On Self Test) to enter the boot screen.

Windows® 7 and USB 3.0 driver installation for 100 Series and Braswell platform

 $( \blacklozenge )$ 

- 7. Select the ODD as the boot device.
- 8. The USB 3.0 driver will be loaded automatically during installation startup.

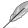

The "Setup is starting..." screen will show up if the USB 3.0 driver is loaded correctly.

9. Follow the onscreen instructions to complete the Windows® 7 installation.

## Method 3: Using ASUS EZ Installer

Use the ASUS EZ Installer to create a modified Windows® 7 installation source

### **Requirement:**

( )

- 1 x ASUS support DVD
- 1 x Windows® 7 installation DVD
- 1 x Working system (PC or notebook)
- 1 x SATA ODD
- 1 x USB storage device (8 GB or more)
- 1. Insert the Windows® 7 installation DVD.
- 2. Launch the ASUS EZ Installer located on the ASUS support DVD.
- 3. Select a method of creating a modified Windows<sup>®</sup> 7 installation file:
  - Windows<sup>®</sup> 7 OS disk to USB storage device
    - Select Windows 7 OS disk to USB storage device then click Next.

| ASUS EZ Installer |                                                                                                    |
|-------------------|----------------------------------------------------------------------------------------------------|
|                   | This tool allows you to create a copy of Windows® 7 installation file into a USB storage device<br>or an optical disc. You can directly install Windows® 7 from your USB storage device or SATA<br>OOD on your ASUS 100 Series motherboards. |
| -                 | Please select<br>Windows 7 OS disc to USB storage device                                                                                                    |
|                   | Note:<br>Insert a USB storage device with 8 GB or more capacity. This USB storage device<br>will be formatted.                                                                                                    |

- Check I agree and then click Next.

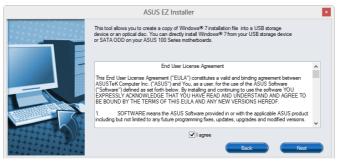

( )

- Select the source of the Windows® 7 installation disk then click Next.

| ASUS EZ Installer |                                                                  |  |  |  |
|-------------------|------------------------------------------------------------------|--|--|--|
|                   | Please select the source of your Windows(R) 7 installation disc. |  |  |  |
|                   | Step 1 of 3: Select your disc source                             |  |  |  |
|                   | Please select                                                    |  |  |  |
|                   | E:\(GRMCHPXFRER_EN_DVD)                                          |  |  |  |
|                   | Capacity: 3181 MB                                                |  |  |  |
|                   | Back Next                                                        |  |  |  |

- Select the USB storage device and click next.

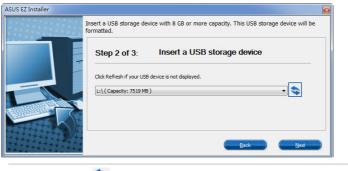

( )

Click the refresh icon 🧙 if the USB storage device is not displayed.

- Click **Yes** to clear the contents on the USB storage device and create a bootable USB device.

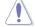

Make sure to backup contents on the USB storage device, as it will be formatted.

- Once completed, click OK to finish.
- 4

Windows® 7 and USB 3.0 driver installation for 100 Series and Braswell platform

( )

• Windows® 7 OS disk to ISO file

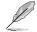

۲

Before using this method to install Windows® 7:

- If you are using only one SATA HDD, ensure that your SATA HDD has more than twice the storage space (ISO file size +500MB).
- If you are using two or more SATA HDDs, ensure that at lease two of your SATA HDDs have more than the storage space (ISO file size +500MB).
- Select Windows 7 OS disk to ISO file then click Next.

| ASUS EZ Installer |                                                                                                    |
|-------------------|----------------------------------------------------------------------------------------------------|
|                   | This tool allows you to create a copy of Windows® 7 Installation file into a USB storage device<br>or an optical disc. You can directly install Windows® 7 from your USB storage device or SATA<br>COD on your ASUS 100 Series motherboards. |
| ŀ                 | Please select                                                                                                    |
|                   | vvinoows / Us disc to IsU me                                                                                                    |
|                   |                                                                                                    |
|                   | Next                                                                                                    |

- Check I agree and then click Next.

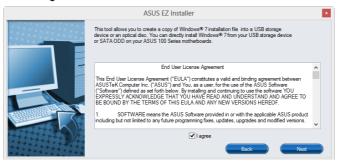

- Select the source of the Windows® 7 installation disk then click Next.

| ASUS EZ Installer |                                                                  |
|-------------------|------------------------------------------------------------------|
| F                 | Please select the source of your Windows(R) 7 installation disc. |
|                   | Step 1 of 3: Select your disc source                             |
|                   | Please select                                                    |
|                   | E:\(GRMCHPXFRER_EN_DVD)                                          |
|                   | Capadity: 3181 MB                                                |
|                   |                                                                  |
|                   | Back <u>N</u> ext                                                |

۲

Windows® 7 and USB 3.0 driver installation for 100 Series and Braswell platform

( )

- Select the folder to save the modified Windows® 7 installation ISO file and click Next.

| ASUS EZ Installer |                                                             |   |
|-------------------|-------------------------------------------------------------|---|
| F                 | lease select the destination folder for the ISO file.       | _ |
|                   | Step 2 of 3: Select the destination folder for the ISO file |   |
|                   | D:\                                                         |   |
|                   | Back                                                        |   |

- Once completed, click OK to finish.
- Burn this ISO file onto an empty DVD to create a modified Windows® 7 installation DVD.
- Insert the modified Windows<sup>®</sup> 7 installation DVD into an ODD or connect the USB storage device with modified Windows<sup>®</sup> 7 installation files onto your 100 series and Braswell platform.
- Power on your system and press F8 during POST (Power-On Self Test) to enter the boot screen.
- 6. Select the ODD or USB storage device as the boot device.
- 7. The USB 3.0 driver will be loaded automatically during installation startup.

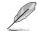

( )

The "Setup is starting..." screen will show up if the USB 3.0 driver is loaded correctly.

8. Follow the onscreen instructions to complete the Windows® 7 installation.

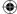